# **CA OFFICE MANAGEMENT SYSTEM**

(Version 1.0)

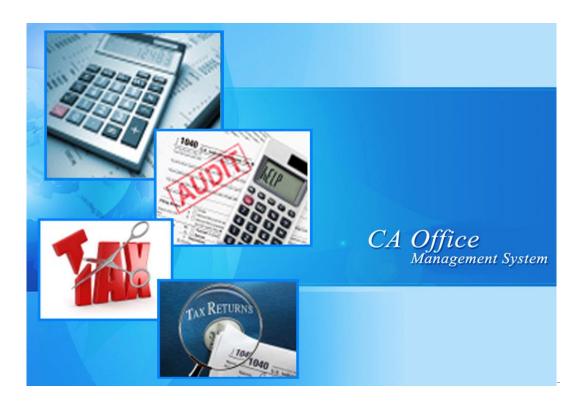

**Software Developed By** 

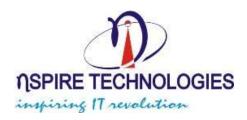

### **Introduction:**

We have developed an IT solution for Chartered Accountant for their day to day activity along with service provided by them to their esteem clients will be manage in this system. As we well known that Management system is usually referring to Operations, that's why we Create a centralized system that manage, analyzed, take care of our transaction and provides output in the format of report that are very easy to understand to a common person with little knowledge.

We developed an application (Software) to manage all activities of chartered accountant, pronounced as "Accountant Management System. This application is capable to track each and every transaction like INCOME TAX, SERVICE TAX, VAT, PF, and ESIC that needed to store and manage Different application software. Like TAX Pro, STEASY, ROC so managing a lots of documentation for maintaining this all application which combine all service in single application to maintain their service along with cost and billing.

#### 1. Software Details

- ✓ Application Details
- ✓ How To Use Application
- ✓ Details OF Fach Form
- ✓ Details Of Each Menu

#### 1. Master

- Service Master
- Sub-Service Master
- Sub Sub-Service Master
- Client Status Master
- Scheme /Fee Master
- Group Master
- Party Master
- Due Date Master
- Service Tax Master
- Software Path Master
- Return Master
- Referred Master
- Belong to Master

#### 2. Transaction

- Invoice
- Party Master
- Fee Receipt

#### 3. Administration

- Company Information
- User Master

### 4. Report

- Invoice
- Services
  - 1. All Services
  - 2. Returns
  - 3. Group Party
- Party wise Reports
  - 1. Party wise Services
  - 2. Referancewise Party
  - 3. Fee wise party Ascending
  - 4. Fee wise Party Descending
  - 5. GroupWise Party
  - 6. Payment Pending Parties
- Fee wise Receivable
  - 1. Receivable Service wise
  - 2. Receivable GroupWise
  - 3. Receivable Individual wise
  - 4. All Services
- Fee wise Received
  - 1. Received Service wise
  - 2. Received GroupWise
  - 3. Received Individual wise
- Ledger Report
- Summary Report
  - 1. Belong to
  - 2. Return & Fee Receivable
  - 3. Return Belong To Summary
  - 4. Return Movement
  - 5. Growth in Fee
  - 6. Invoice Analysis in Fee

#### 5. Backup Utility

Backup Utility

This utility is very important we can take backup of our data daily, when we close main form system ask user to "Do you want to take Backup?" if you click Yes then system takes backup of data within a Minute.

Dashboard

This utility is very important – As per user point-of-view and Do to Graphical Analysis representation of dashboard it very easy to summaries client information at a glance.

- Calculator
   This utility is useful to calculation and verification to amount of customers.
- Notepad
   This is useful to right notes and necessary information.
- 6. About Us
- 7. Exit
- 8. Registration

#### **Some Common Steps for Handling Master Menu**

- 1. <u>New Button</u>: This button is used to enter new item it may be new department, new supplier name or anything that we want to enter first time.
- 2. Modify Button: This button is used to modify existing item it may be new department, new supplier name or anything that we want to modify. For user convenience we have provide list (list of item, department and supplier etc) in each form from which user can select item to which he want to modify. Here we have provided searching pattern so that user can search his item by entering few starting character of his item and in next moment he get list of similar item.
- 3. Save Button: By clicking on this button user can save his record.
- 4. <u>Cancel Button</u>: As usual user can cancel his current transaction by clicking on cancel button.
- 5. <u>Delete Button</u>: By clicking this button user can delete his records from Master forms, when this entry is being used in Transaction by User you cannot Delete this entry.

### **Login Page**

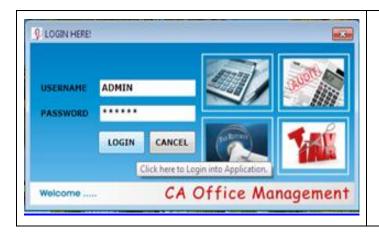

- User will login in order to use application, for this user want to add particular user name and password provided by administrator.
- 2. Only authenticated user used this application, So that confidentiality is maintained.

### **MDI Page**

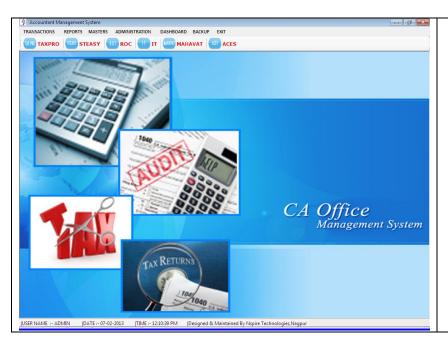

- 1. This is a main window of our application, once user login user can see this.
- 2. This window provides facility to user to navigate throughout the application, so that user can perform any of the operation by selecting menu in main menu strip.

#### **Sub Sub-Group Master**

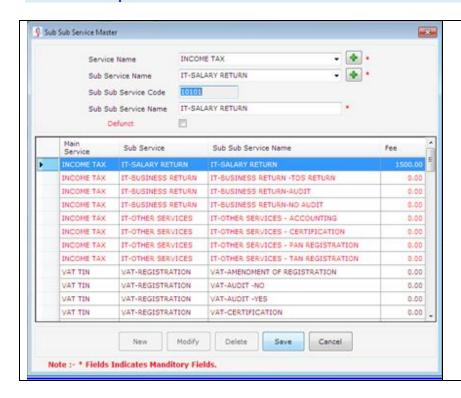

#### 1. Main Services:

First of all user will create Service of all client Status.

#### 2. Sub Services:

Next, user will create various sub-Services under main service.

#### 3. Sub Sub-Services:

Next, user will create various sub subservices under main services and Sub services.

#### **Client Status Master**

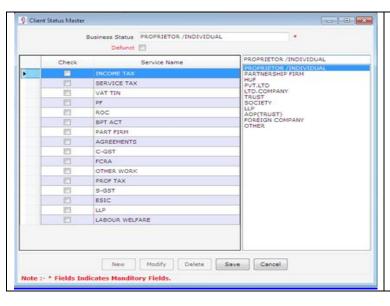

- 1. Here user can enter set required services.
- 2. Only authorized user can modify services, by giving password he can show his identity and perform operation.
- 3. Once category of service is enter, through the life cycle of application.

#### **Scheme Master**

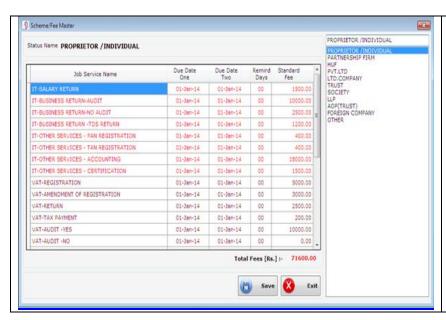

- 1. Here user can enter set required services, their due date remind date and fees.
- 2. Only authorized user can modify services, by giving password he can show his identity and perform operation.
- 3. Once category of service is enter, through the life cycle of application.

#### **Party Master**

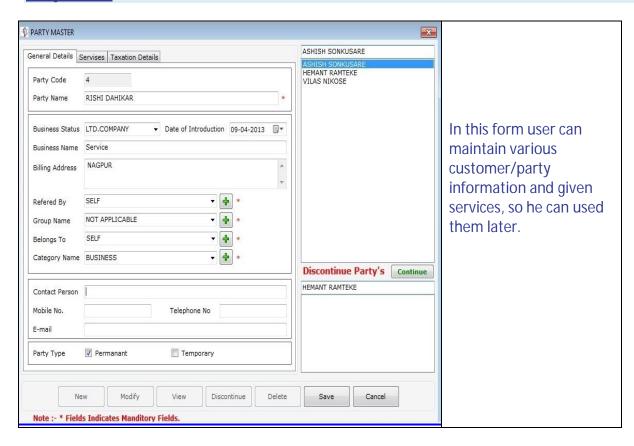

#### **Software Path**

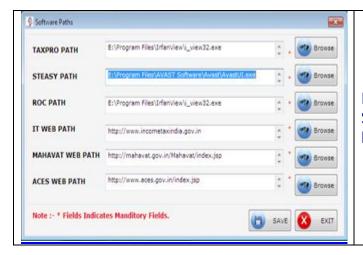

In this form user can maintain various Software Path, so he can used them later.

### **Due Date Setting**

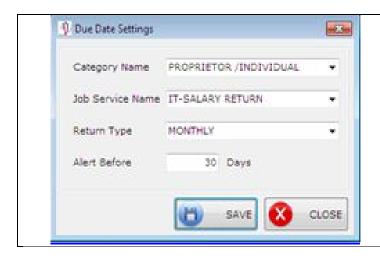

In this form user can maintain Due Date of Various services, so he can used them later.

#### **Invoice**

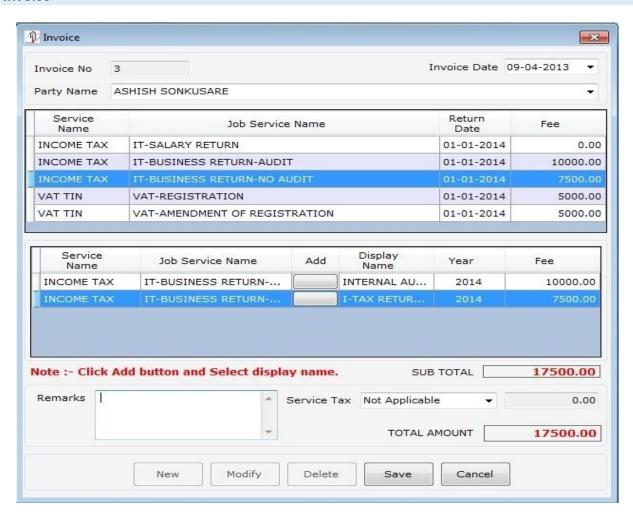

#### <u>Aim</u>

This window allow end user to enter record for Invoice

#### **Steps To Create Purchase Order:-**

- 1) Click on "Invoice" menu in menu bar
- 2) Once we get window, select party name from combo box, hear we can see Services automatically generate for each transaction.
- 3) In the grid view select item name for which we want to create Invoice, then select double click first grid service then this server is goes to second grid and you give the name of service when click on add button.

- 4) Invoice is creating only those services which are come into second grid, and enter remark for Invoice.
- 5) Finally click on "Save" button, in this way we made Invoice.

#### **Fee Receipt**

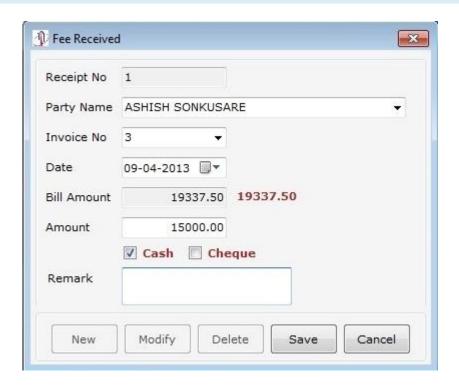

#### Aim: - This window allow end user to enter record for Fee Receipt

#### Steps To Create Fee Receipt Voucher:-

- 1) Click on "Fee Receipt" menu in menu bar
- 2) Once we get window, select party name and Invoice no. from combo box against us want make receipt and enter Invoice No. as compulsory field.
- 3) In the text box shows the invoice amount and related label shows balance amount against this invoice and below text box you should enter received amount and click on "Save" button. In this way repeat this procedure for multiple Invoices as per define.
- 4) Finally click on "Save" button, in this way we made Receipt Voucher.

#### **SERVICES REPORT:**

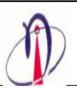

#### **NSPIRE TECHNOLOGIES**

PLot No 94/95, Sancity Apartment , Rajendra Nagar, Hingana Naka, Hingana Road, Nagpur

Phone No: 7104232006 Mob No: 9823190086

Email: info@gmail.com Website: www.nspiretech.com

## SERVICES

| 1     | INCOME TAX                           |           |          |          |         |
|-------|--------------------------------------|-----------|----------|----------|---------|
| 101   | IT-SALARY RETURN                     | 40 60     |          | ika uri  |         |
| SR NO | JOB SERVICE NAME                     | DUE DATE  | DUE DATE | REMINDER | AMOUNT  |
| 1     | IT-SALARY RETURN                     | 07-Nov-12 |          | 2        | 1500.00 |
| 102   | IT-BUSINESS RETURN                   |           |          |          |         |
| SR NO | JOB SERVICE NAME                     | DUE DATE  | DUE DATE | REMINDER | AMOUNT  |
| 2     | IT-BUSINESS RETURN-NA                |           |          |          |         |
| 2     | IT-BUSINESS RETURN-AUDIT             |           |          | 8.       |         |
| 2     | IT-BUSINESS RETURN-NO AUDIT          |           |          |          |         |
| 2     | IT-BUSINESS RETURN -TDS RETURN       |           |          | 3        |         |
| 103   | IT-OTHER SERVICES                    |           |          |          |         |
| SR NO | JOB SERVICE NAME                     | DUE DATE  | DUE DATE | REMINDER | AMOUNT  |
| 3     | IT-OTHER SERVICES - CERTIFICATION    |           |          |          |         |
| 3     | IT-OTHER SERVICES - PAN REGISTRATION |           |          | 8        |         |
| 3     | IT-OTHER SERVICES - TAN REGISTRATION |           |          |          |         |
| 3     | IT-OTHER SERVICES - ACCOUNTING       |           |          |          |         |

### <u>Aim</u>: - This Report allow end user to see and Print the All Sub Sub Services

#### **Steps for Sub Sub Services Report:-**

- 1. Click on "Sub Sub Services" menu in menu bar once we get window, and show all the Sub Sub Services are seen in the Report.
- 2. Against that you should repeat the same process as per the step 1 with other information such as here we get Report automatically.
- 3. Finally, you get the all Sub Sub Services Detail Report.

1,500.00

#### **SERVICES SCHEMEWISE:**

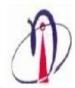

#### **NSPIRE TECHNOLOGIES**

PLot No 94/95, Sancity Apartment , Rajendra Nagar, Hingana Naka, Hingana Road, Nagpur Phone No: 7104232006 Mob No: 9823190086 Email: info@gmail.com Website: www.nspiretech.com

#### SERVICES SCHEMEWISE

| 1     | INCOMETAX                            |            |            |          |          |
|-------|--------------------------------------|------------|------------|----------|----------|
| 101   | IT-SALARYRETURN                      |            | p) %       |          |          |
| SR NO | JOBSERVICE NAME                      | DUEDATE    | DUEDATE    | REMINDER | AMOUNT   |
| 1     | IT-SALARYRETURN                      | 01/01/2014 | 01/01/2014 | 0        | 1500.00  |
| 102   | IT-BUSINESS RETURN                   |            |            |          |          |
| SR NO | JOBSERVICE NAME                      | DUEDATE    | DUEDATE    | REMINDER | AMOUNT   |
| 2     | IT-BUSINESSRETURN-AUDIT              | 01/01/2014 | 01/01/2014 | 0        | 10000.00 |
| 2     | IT-BUSINESSRETURN-NO AUDIT           | 01/01/2014 | 01/01/2014 | 0        | 2500.00  |
| 2     | IT-BUSINESS RETURN -TDS RETURN       | 01/01/2014 | 01/01/2014 | 0        | 1200.00  |
| 103   | IT-OTHER SERVICES                    |            |            |          |          |
| SR NO | JOBSERVICE NAME                      | DUEDATE    | DUEDATE    | REMINDER | AMOUNT   |
| 3     | IT-OTHER SERVICES - PAN REGISTRATION | 01/01/2014 | 01/01/2014 | 0        | 400.00   |
| 3     | IT-OTHER SERVICES - TAN REGISTRATION | 01/01/2014 | 01/01/2014 | 0        | 400.00   |
| 3     | IT-OTHER SERVICES - ACCOUNTING       | 01/01/2014 | 01/01/2014 | 0        | 18000.00 |
| 3     | IT-OTHER SERVICES - CERTIFICATION    | 01/01/2014 | 01/01/2014 | 0        | 1500.00  |

### Aim: - This Report allow end user to see and Print the SERVICES SCHEMEWISE

#### **Steps for Services Scheme wise Report:-**

- 1. Click on "Services Scheme" menu in menu bar once we get window, and show all the Services Scheme wise are seen in the Report.
- 2. Against that you should repeat the same process as per the step 1 with other information such as here we get Report automatically.
- 3. Finally, you get the all Services Scheme Detail Report.

#### **PARTY GROUP REPORT:**

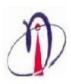

#### NSPIRE TECHNOLOGIES

PLot No 94/95, Sancity Apartment , Rajendra Nagar, Hingana Naka, Hingana Road, Nagpur
Phone No: 7104232006 Mob No: 9823190086
Email: info@gmail.com Website: www.nspiretech.com

**PARTY GROUP** 

| roup Nam | e:- NOTAPPLICABLE | Amont :- |  |
|----------|-------------------|----------|--|
| Sr. No.  | Party Name        |          |  |
| 1        | RISHIDAHIKAR      |          |  |
| 2        | ASHISHSONKUSARE   |          |  |
| 3        | VILAS NIKOSE      |          |  |
| 4        | HEMANTRAMTEKE     |          |  |

<u>Aim</u>: - This Report allow end user to see and Print the PARTY GROUP and Show the group amount.

### **Steps for Party Group Report:-**

- 1. Click on "Party Group" menu in menu bar once we get window, and show all the Party Group are seen in the Report.
- 2. Against that you should repeat the same process as per the step 1 with other information such as here we get Report automatically.
- 3. Finally, you get the all Party Group Detail Report.

#### **PARTYWISE SERVICES REPORT:**

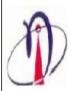

#### NSPIRE TECHNOLOGIES

PLot No 94/95, Sancity Apartment , Rajendra Nagar, Hingana Naka, Hingana Road, Nagpur Phone No: 7104232006 Mob No: 9823190086 Email: info@gmail.com Website: www.nspiretech.com

|       |               | PART                   | YWISE SERVICES                     |            |          |
|-------|---------------|------------------------|------------------------------------|------------|----------|
| 1 H   | EMANT RAMTEKE | 33 -3                  |                                    | 2          |          |
| SR NO | SERVICENAME   | SUBSERVICE NAME        | JOBSERVICE                         | DUEDATE    | AMOUNT   |
| 1     | INCOMETAX     | IT-BUSINESS RETURN     | IT-BUSINESS RETURN-AUDIT           | 01-01-2014 | 10000.00 |
| 2     | VATTIN        | VAT-REGISTRATION       | VAT-REGISTRATION                   | 01-01-2014 | 5000.00  |
| 3     | VATTIN        | VAT-REGISTRATION       | VAT-AMENDMENT OF REGISTRATION      | 01-01-2014 | 3000.00  |
| 4     | PROFTAX       | PROFTAX-REGISTRATION   | PROFTAX-REGISTRATION               | 01-01-2014 | 1500.00  |
| 5     | PROFTAX       | PROFTAX-REGISTRATION   | PROFTAX-RETURN-PTRC                | 01-01-2014 | 250.00   |
| 6     | INCOMETAX     | IT-SALARYRETURN        | IT-SALARYRETURN                    | 01-01-2014 | 1500.00  |
|       |               |                        | ТО                                 | TALAMOUNT  | 21250.00 |
| 2 V   | ILASNIKOSE    | 00                     | 0                                  | ( 8)       |          |
| SR NO | SERVICENAME   | SUBSERVICE NAME        | JOBSERVICE                         | DUEDATE    | AMOUNT   |
| 7     | SERVICETAX    | SERVICETAX-REGISTRATIO | SERVICETAX-REGISTRATION AS PROVIDE | 01-01-2014 | 1500.00  |
| 8     | VATTIN        | VAT-REGISTRATION       | VAT-REGISTRATION                   | 01-01-2014 | 5000.00  |
| 9     | PROFTAX       | PROFTAX-REGISTRATION   | PROFTAX-REGISTRATION               | 01-01-2014 | 1500.00  |
|       | 37.           | d:                     | то                                 | TALAMOUNT  | 8000.00  |

<u>Aim</u>: - This Report allows end user to see and Print the Party wise services.

#### **Steps for PO Report:-**

- 1. Click on "Party wise Services" menu in menu bar once we get window, and show all the Party wise Services are seen on the report.
- 2. Against that you should repeat the same process as per the step 1 with other information such as here we get report automatically.
- 3. Finally, you get the all Party wise Services Report.

#### **REFERENCE WISE PARTY LIST REPORT:**

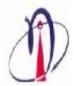

#### **NSPIRE TECHNOLOGIES**

PLot No 94/95, Sancity Apartment , Rajendra Nagar, Hingana Naka, Hingana Road, Nagpur Phone No: 7104232006 Mob No: 9823190086 Email: info@gmail.com Website: www.nspiretech.com

#### REFERANCE WISE PARTY LIST

Refered By :- SELF

| Sr No | Date of Signing | Party Name      | Job Service Name               | Amount   |
|-------|-----------------|-----------------|--------------------------------|----------|
| 1     | 06-04-2013      | VILAS NIKOSE    | SERVICETAX-REGISTRATION AS PRO | 1500.00  |
| 2     | 06-04-2013      | HEMANTRAMTEKE   | IT-BUSINESS RETURN-AUDIT       | 10000.00 |
| 3     | 06-04-2013      | HEMANTRAMTEKE   | VAT-REGISTRATION               | 5000.00  |
| 4     | 06-04-2013      | HEMANTRAMTEKE   | VAT-AMENDMENT OF REGISTRATION  | 3000.00  |
| 5     | 06-04-2013      | HEMANTRAMTEKE   | PROFTAX-REGISTRATION           | 1500.0   |
| 6     | 06-04-2013      | HEMANTRAMTEKE   | PROFTAX-RETURN-PTRC            | 250.00   |
| 7     | 06-04-2013      | VILASNIKOSE     | VAT-REGISTRATION               | 5000.00  |
| 8     | 06-04-2013      | VILAS NIKOSE    | PROFTAX-REGISTRATION           | 1500.00  |
| 9     | 06-04-2013      | HEMANTRAMTEKE   | IT-SALARYRETURN                | 1500.00  |
| 10    | 09-04-2013      | ASHISHSONKUSARE | IT-BUSINESS RETURN-AUDIT       | 10000.00 |
| 11    | 09-04-2013      | RISHIDAHIKAR    | SERVICETAX-REGISTRATION AS PRO | 2500.00  |
| 12    | 09-04-2013      | ASHISHSONKUSARE | IT-BUSINESSRETURN-NO AUDIT     | 7500.00  |
| 13    | 09-04-2013      | ASHISHSONKUSARE | VAT-REGISTRATION               | 5000.0   |

### Aim: - This Report allow end user to See and Print the Reference Wise Party List

#### **Steps for Reference Wise Party List Report:-**

- 1. Click on "Reference Wise Party List" menu in menu bar once we get window, and show all the Reference party list are seen on the report.
- 2. Against that you should repeat the same process as per the step 1 with other information such as here we get Report automatically.
- 3. Finally, you get the all Reference Wise Party List Report.

#### **INOVICE REPORT:**

|                                           | / RECEIPT                     |                 |
|-------------------------------------------|-------------------------------|-----------------|
| M/s, VILAS NIKOSE KHAPERKHEDA  9890818861 | Invoice No :- Invoice Date :- | 1<br>06-04-2013 |
| R NO PERTICULARS                          | YEAR                          | AMOUNT          |
| 1 INTERNAL AUDIT                          | 2014                          | 5000.00         |
|                                           |                               |                 |
|                                           |                               |                 |
| Remarks :Test                             | Service Tax@10.5              | 682.5           |

### Aim: - This Report allow end user to See and Print the Invoice

#### **Steps for Invoice Report:-**

- 1. Click on "Invoice" menu in menu bar once we get window, select Party Name then select Inv No. in the dialog box, in next moment we get Invoice Report.
- 2. Against that you should repeat the same process as per the step 1 with other information such as party name. Here we get Report automatically.
- 3. Finally, you get the all Invoice Report.

#### **PAYMENT PENDING PARTIES ORDER REPORT:**

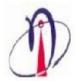

#### **NSPIRE TECHNOLOGIES**

PLot No 94/95,Sancity Apartment ,Rajendra Nagar,Hingana Naka,Hingana Road,Nagpur
Phone No: 7104232006 Mob No: 9823190086
Email: info@gmail.com Website: www.nspiretech.com

#### **PAYMENT PENDING PARTIES**

| Sr. No. | Party Name              | Billing Payment | Recd Payment | Balance Payment |
|---------|-------------------------|-----------------|--------------|-----------------|
| 1       | ABHAY PRAKASH ANDHARE   | 2,762.50        | 0.00         | 2,762.50        |
| 2       | SHRIPAD DINKARRAO JOSHI | 13,260.00       | 202.50       | 13,057.50       |

16,022.50 202.50 15,820.00

#### <u>Aim</u>: - This Report allow end user to See and Print the Payment Pending Parties

#### **Steps for Payment Pending Parties:-**

- 4. Click on "Payment Pending Party" menu in menu bar once we get window, and show all Payment Pending Party are seen on the report.
- 5. Against that you should repeat the same process as per the step 1 with other information such as here we get Report automatically.
- 6. Finally, you get the all Pending Purchase Order Report.

#### **SERVICEWISE FEE RECEIVABLE REPORT:**

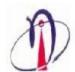

#### **NSPIRE TECHNOLOGIES**

PLot No 94/95, Sancity Apartment , Rajendra Nagar, Hingana Naka, Hingana Road, Nagpur Phone No: 7104232006 Mob No: 9823190086 Email: info@gmail.com Website: www.nspiretech.com

#### SERVICEWISE FEE RECEIVABLE

| Service Name :- | INCOME TAX |  |
|-----------------|------------|--|
|-----------------|------------|--|

| Sr No | Party Name                             | Service Name                | Amount   |
|-------|----------------------------------------|-----------------------------|----------|
| 1     | AAAA                                   | IT-BUSINESS RETURN-NO AUDIT | 2,500.00 |
|       |                                        | Total:-                     | 2,500.00 |
| Sr No | Party Name                             | Service Name                | Amount   |
| 2     | AAITULJAI MAHILA BAHUUDDESHIYA SANSTHA | IT-BUSINESS RETURN-NO AUDIT | 2,500.00 |
|       |                                        | Total :-                    | 2,500.00 |
| SrNo  | Party Name                             | Service Name                | Amount   |
| 3     | ABDULMAKID                             | IT-BUSINESS RETURN-NO AUDIT | 2,500.00 |
|       | at a second                            | Total:-                     | 2,500.00 |
| SrNo  | Party Name                             | Service Name                | Amount   |
| 4     | ABHAY PRAKASH ANDHARE                  | IT-BUSINESS RETURN-NO AUDIT | 2,500.00 |
|       |                                        | Total :-                    | 2,500.00 |
| Sr No | Party Name                             | Service Name                | Amount   |
| 5     | ABHAYRAMCHANDRA KHAPRE                 | IT-BUSINESS RETURN-NO AUDIT | 2,500.00 |
|       |                                        | Total:-                     | 2,500.00 |

#### Aim: - This Report allow end user to See and Print the Service wise Fee Receivable

#### **Steps for Service wise Fee Receivable Report:-**

- 1. Click on "Service wise Fee Receivable" menu in menu bar once we get window, and show Sevicewise Fee Receivable are seen on the report.
- 2. Against that you should repeat the same process as per the step 1 with other information such as here we get Report automatically.
- 3. Finally, you get the all Service wise Fee Receivable Report.

#### **GENERAL LEDGER REPORT:**

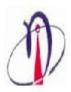

#### **NSPIRE TECHNOLOGIES**

PLot No 94/95, Sancity Apartment , Rajendra Nagar, Hingana Naka, Hingana Road, Nagpur Phone No: 7104232006 Mob No: 9823190086 Email: info@gmail.com Website: www.nspiretech.com

#### GENERAL LEDGER

General Ledger: SHRIPAD DINKARRAO JOSHI

From Date :- 01-04-2012 To Date :- 07-03-2013

| Date      | Particulars | V.No  | BillingAmount | ReceivedAmount |
|-----------|-------------|-------|---------------|----------------|
| 06-Mar-13 | RECEIPT     | RC-1  | 0.00          | 52.50          |
| 06-Mar-13 | RECEIPT     | RC-3  | 0.00          | 50.00          |
| 06-Mar-13 | RECEIPT     | RC-5  | 0.00          | 50.00          |
| 06-Mar-13 | RECEIPT     | RC-7  | 0.00          | 50.00          |
| 06-Mar-13 | INVOICE     | IV-8  | 552.50        | 0.00           |
| 06-Mar-13 | INVOICE     | IV-10 | 12707.50      | 0.00           |

Total Amount :- 13260.00 202.50

### Aim: - This Report allow end user to See and Print the General Ledger

#### **Steps for General Ledger Report:-**

- Click on "General Ledger" menu in menu bar once we get window, select Party Name then select From Date & to Date in the dialog box, in next moment we get General Ledger Report.
- 2. Against that you should repeat the same process as per the step 1 with other information such as party name. Here we get Report automatically.
- 3. Finally, you get the all General Ledger Report.

#### **BELONGTO SELF & FEE RECEIVABLE REPORT:**

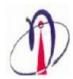

#### **NSPIRE TECHNOLOGIES**

PLot No 94/95, Sancity Apartment , Rajendra Nagar, Hingana Naka, Hingana Road, Nagpur Phone No: 7104232006 Mob No: 9823190086 Email: info@gmail.com Website: www.nspiretech.com

#### **BELONGTO SELF & FEE RECEIVABLE**

| SR NO | SERVICE NAME                        | TOTAL COUNT | TOTAL AMOUNT |
|-------|-------------------------------------|-------------|--------------|
| 1     | INCOMETAX                           | 843         | 2196400.00   |
|       | IT-SALARYRETURN                     | 9           | 13500.00     |
|       | IT-BUSINESSRETURN                   | 832         | 2163400.00   |
|       | IT-OTHER SERVICES                   | 2           | 19500.00     |
| 2     | VATTIN                              | 41          | 165800.00    |
|       | VAT-REGISTRATION                    | 41          | 165800.00    |
| 3     | PROFTAX                             | 5           | 3750.00      |
|       | PROFTAX-REGISTRATION                | 5           | 3750.00      |
| 4     | SERVICETAX                          | 2           | 3000.00      |
|       | SERVICETAX-REGISTRATION AS PROVIDER | 1           | 1500.00      |
|       | SERVICETAX-REGISTRATION AS RECEIVER | 1           | 1500.00      |
| 5     | AGREEMENTS                          | 2           | 3000.00      |
|       | AGREEMENTS-REGISTRATION             | 1           | 1500.00      |
|       | AGREEMENTS-AGREEMENTS MAKING        | 1           | 1500.00      |

GrandTotal:- 893 2371950.00

## <u>Aim</u>: - This Report allow end user to See and Print the Belong to & Fee Receivable

### **Steps for Belong to & Fee Receivable Report:**

- 1. Click on "Belong to" menu in menu bar once we get window, and show all Belong to Self & Fee Receivable are seen on the report.
- 2. Against that you should repeat the same process as per the step 1 with other information such as party name. Here we get Report automatically.
- 3. Finally, you get the all Belong to Self & Fee Receivable Report.

#### **RETURN BELONGS TO REPORT:**

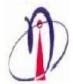

#### **NSPIRE TECHNOLOGIES**

PLot No 94/95, Sancity Apartment , Rajendra Nagar, Hingana Naka, Hingana Road, Nagpur Phone No: 7104232006 Mob No: 9823190086 Email: info@gmail.com Website: www.nspiretech.com

#### RETURN BELONG TO SUMMARY

| Belong To | AGREEMENTS | INCOMETAX | PROFTAX | SERVICETAX | VATTIN | Total |
|-----------|------------|-----------|---------|------------|--------|-------|
| SELF      | 2          | 843       | 5       | 2          | 41     | 893   |
| Total     | 2          | 843       | 5       | 2          | 41     | 893   |

<u>Aim</u>: - This Report allow end user to See and Print the "Return Belong to Summary" and Count of all services Belong to wise are shown & Cross verify the total

#### **Steps for Return Belong To Summary Report:**

- 1. Click on "Return Belong to Summary" menu in menu bar once we get window, and show Return Belong to Summary are seen on the report.
- 2. Against that you should repeat the same process as per the step 1 with other information such as here we get Report automatically.
- 3. Finally, you get the all Return Belong to Summary Report.

#### **GROWTH IN FEE/ CHARGES BELONGS TO SELF ONLY REPORT:**

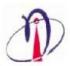

#### **NSPIRE TECHNOLOGIES**

PLot No 94/95,Sancity Apartment ,Rajendra Nagar,Hingana Naka,Hingana Road,Nagpur Phone No: 7104232006 Mob No: 9823190086 Email: info@gmail.com Website: www.nspiretech.com

#### GROWTH IN FEE / CHARGES BELONG TO SELF ONLY

| Service Name | Total Fee As On 01/04 |      | Addition Fee |              | Deletion Fee |      | Bal Fee As On 31/03 |              |
|--------------|-----------------------|------|--------------|--------------|--------------|------|---------------------|--------------|
|              | No.                   | Rs.  | No.          | Rs.          | No.          | Rs.  | No.                 | Rs.          |
| INCOMETAX    | 0                     | 0.00 | 843          | 2,196,400.00 | 0            | 0.00 | 843                 | 2,196,400.00 |
| VATTIN       | 0                     | 0.00 | 41           | 165,800.00   | 0            | 0.00 | 41                  | 165,800.00   |
| PROFTAX      | 0                     | 0.00 | 5            | 3,750.00     | 0            | 0.00 | 5                   | 3,750.00     |
| SERVICETAX   | 0                     | 0.00 | 2            | 3,000.00     | 0            | 0.00 | 2                   | 3,000.00     |
| AGREEMENTS   | 0                     | 0.00 | 2            | 3,000.00     | 0            | 0.00 | 2                   | 3,000.00     |

Total amont :- 0.00 2,371,950.00 0.00 2,371,950.00

<u>Aim</u>: - This Report allow end user to See and Print the "Growth in Fee/ Charges Belong to Self Only"

#### Steps for Growth in Fee/Charges Belong To Self Only Report:-

- 1. Click on "Growth in Fee" menu in menu bar once we get window, and show Growth in Fee/Charges Belong to self only are seen on the report.
- 2. Against that you should repeat the same process as per the step 1 with other information such as here we get Report automatically.
- 3. Finally, you get the all Growth in Fee/Charges Belong to Self Only Report.

#### **INVOICE ANALYSIS IN FEE TO SELF ONLY REPORT:**

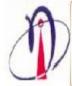

#### NSPIRE TECHNOLOGIES

PLot No 94/95,Sancity Apartment ,Rajendra Nagar,Hingana Naka,Hingana Road,Nagpur Phone No: 7104232006 Mob No: 9823190086 Email: info@gmail.com Website: www.nspiretech.com

#### INVOICE ANALYSIS IN FEE TO SELF ONLY

| Service Name | Total Fee As On 01/04 |      | Addition Fee |           | Deletion Fee |      | Bal Fee As On 31/03 |           |
|--------------|-----------------------|------|--------------|-----------|--------------|------|---------------------|-----------|
|              | No.                   | Rs.  | No.          | Rs.       | No.          | Rs.  | No.                 | Rs.       |
| INCOMETAX    | 0                     | 0.00 | 3            | 14,000.00 | 0            | 0.00 | 3                   | 14,000.00 |
| PROFTAX      | 0                     | 0.00 | 2            | 500.00    | 0            | 0.00 | 2                   | 500.00    |

Total amont :- 0.00 14,500.00 0.00 14,500.00

<u>Aim</u>: - This Report allow end user to See and Print the "Invoice Analysis in Fee to Self Only"

<u>Steps for Invoice Analysis in Fee to Self Only Report:-</u>

- 1. Click on "Invoice Analysis in Fee" menu in menu bar once we get window, and show Growth in Fee/Charges Belong to self only are seen on the report.
- 2. Against that you should repeat the same process as per the step 1 with other information such as here we get Report automatically.
- 3. Finally, you get the all Invoice Analysis in Fee/Charges Belong to Self Only Report.

## **Technology:**

- Windows Application on dot net Technologies
- Data Base Microsoft SQL Server 2008 Express Edition.

## **Client List:**

Kuralkar & Company (CA)
 Kunda Services
 Kunda Consultant Pvt. Ltd.
 Nagpur (M.H.)
 Nagpur (M.H.)

## **Contact Us:**

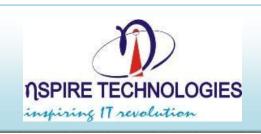

## M/s. Nspire Technologies

94/95, sanctity Apartment, Rajendra Nagar, Hingna MIDC Road, Nagpur – 440016

Email: <u>kratan@nspiretech.com</u> Mobile: 091 9823190086